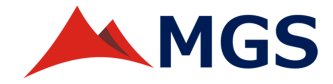

# **Manual do Usuário externo SEI-MGS**

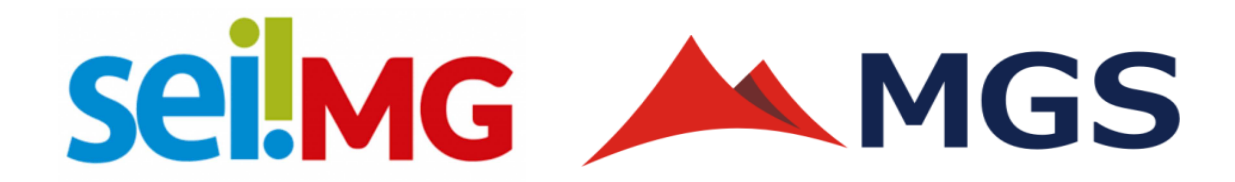

**1ª edição** 

**Belo Horizonte-MG** 

**Junho/2024** 

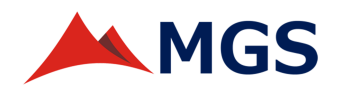

### Sumário

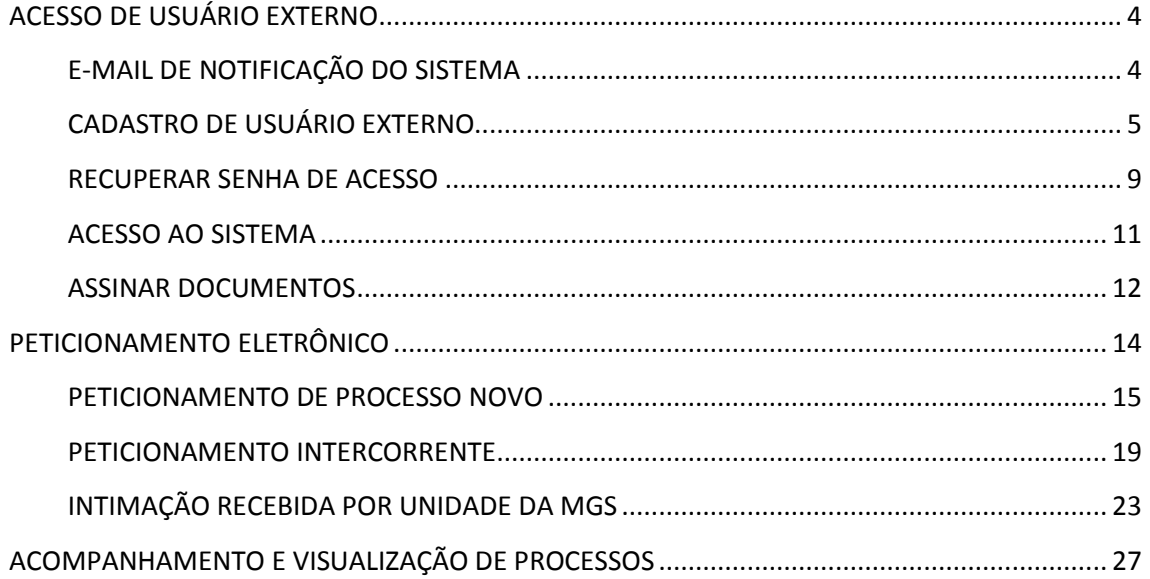

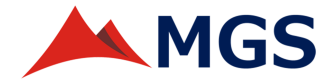

#### **APRESENTAÇÃO**

Este manual é destinado às pessoas externas, ou seja àquelas que não são os empregados lotados na Sede Administrativa da MGS e que necessitam interagir com processos administrativos da empresa por meio de usuário externo do Sistema Eletrônico de Informações (SEI).

O usuário externo no contexto do SEI!MG é qualquer pessoa física ou jurídica, previamente autorizada que não faça parte do SEI-MGS, mas que precise se relacionar com a empresa por meio do sistema. Isso inclui indivíduos e entidades que necessitam acessar, enviar ou receber documentos e informações relacionados a processos administrativos. Os usuários externos têm permissão para interagir com o SEI!MG de acordo com as políticas e procedimentos estabelecidos, facilitando a comunicação e colaboração entre a empresa e o governo, o cidadão e demais entidades.

A interação processual do usuário externo no SEI-MGS será mediada pelos usuários internos responsáveis pelo andamento do processo nos setores correspondentes.

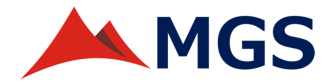

## **ACESSO DE USUÁRIO EXTERNO**

#### **E-MAIL DE NOTIFICAÇÃO DO SISTEMA**

O SEI envia e-mail de notificação ao usuário externo quando ele:

- a) Conclui o cadastro de usuário externo;
- b) Recupera senha de acesso ao sistema;
- c) Tem o processo disponibilizado para consulta;
- d) Está liberado para assinar digitalmente o documento disponibilizado;
- e) É intimado por unidade da MGS.

Se o e-mail de notificação não chega à caixa de entrada do email cadastrado, verifique se não está na pasta SPAM/Lixo eletrônico.

**Atenção!** Independentemente do recebimento da notificação por e-mail, todas as ações poderão ser realizadas e acessadas pelo usuário externo diretamente na página **Acesso para Usuários Externos.**

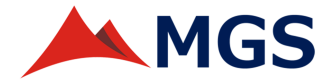

#### **CADASTRO DE USUÁRIO EXTERNO**

O cadastramento no SEI é responsabilidade do próprio usuário externo e deve ser feito uma ÚNICA VEZ. Para fazê-lo deve-se seguir os seguintes passos:

1 . Acesse o site pelo link abaixo;

https://www.sei.mg.gov.br/sei/controlador\_externo.php?acao=usu ario externo logar&id orgao acesso externo=0

Ou pela página da MGS, basta clicar na logomarca do SEI! **Sei.** E depois clicar no botão **Usuário Externo**.

2. Na página de **Acesso para Usuários Externos**, clique na opção 'Clique aqui para se cadastrar';

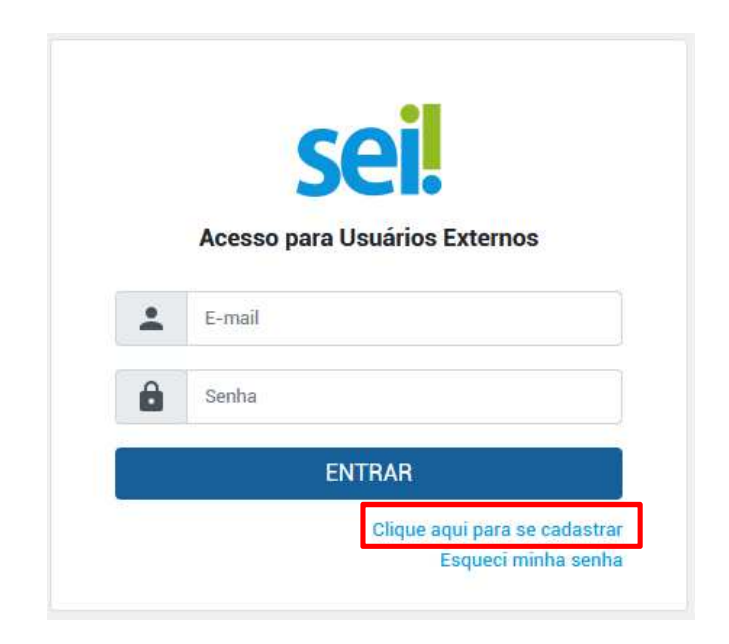

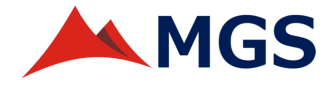

3. Na página **Cadastro de usuário externo**, leia as advertências e clique no link 'Clique aqui para continuar', que está localizado na parte de baixo da tela.

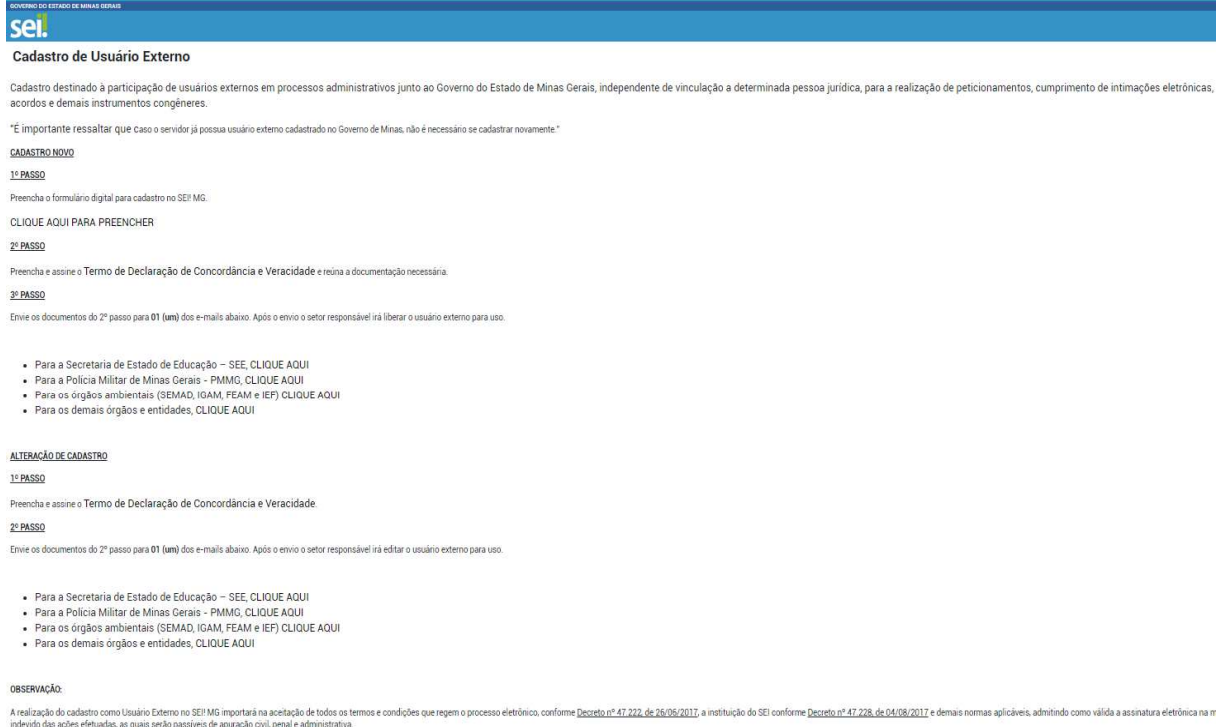

Sistema Eletrônico de Informações

Clique aqui para continuar

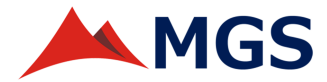

4. No formulário aberto, preencha todos os dados requeridos e clique no botão **Enviar**. Deve-se utilizar maiúsculas e minúsculas adequadamente, NÃO ESCREVER EM CAIXA ALTA;

#### Cadastro de Usuário Externo

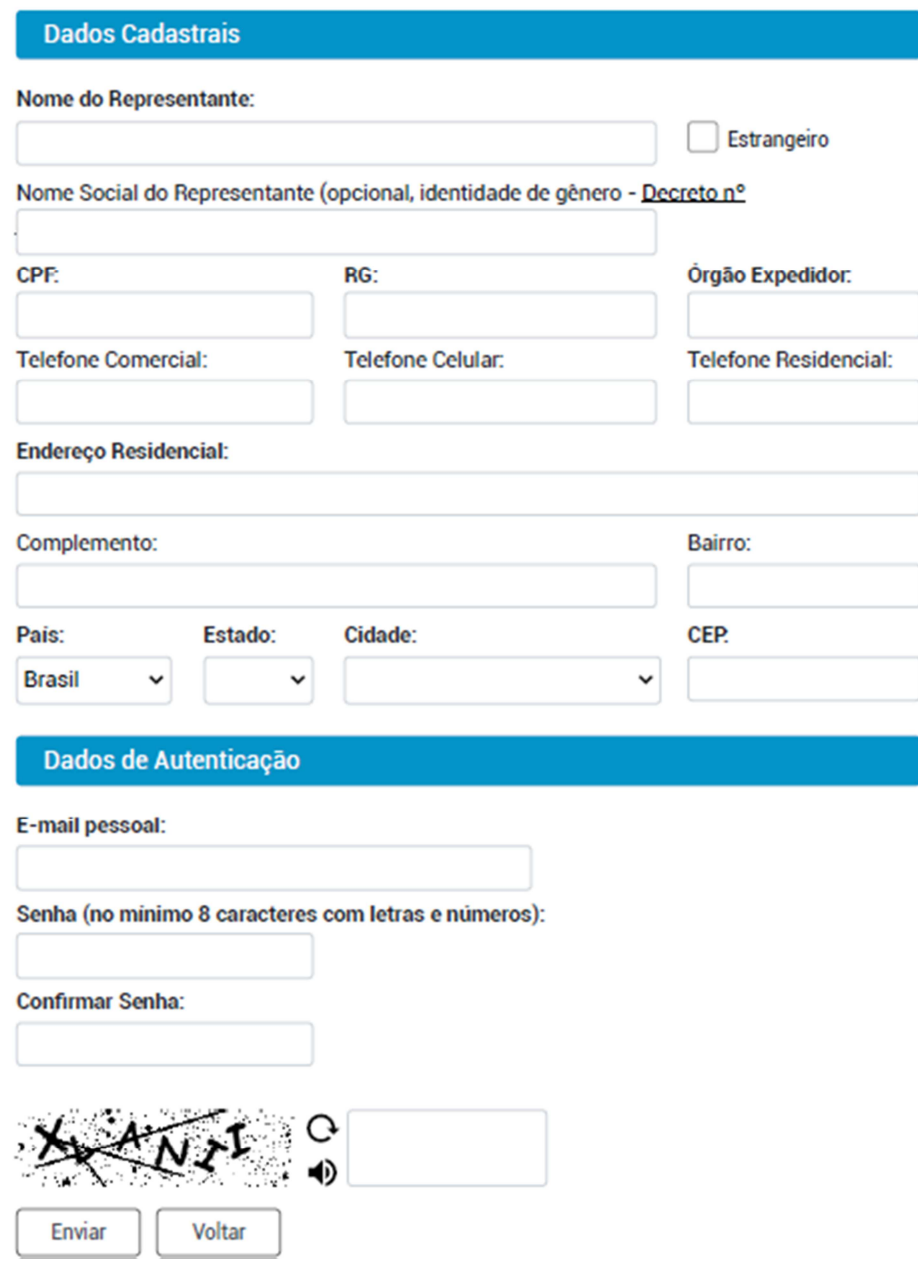

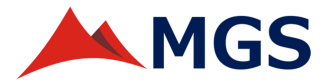

5. Após o envio dos dados cadastrais, é necessário aguardar pela ativação do cadastro. As instruções para ativar o cadastro são enviadas para o e-mail informado;

6. O usuário externo deve enviar os documentos de identificação solicitados para validação das informações.

**Atenção!** O envio dos documentos requisitados para validação é **obrigatório**, pois visa realizar a conferência, garantindo a autenticidade dos dados informados no momento do cadastro. Desta forma, resguardamos a veracidade da informação que será utilizada nos processos administrativos.

Os dados pessoais do usuário externo serão tratados pela MGS conforme **POL/GRC/009 – POLÍTICA DE PRIVACIDADE E DE PROTEÇÃO DE DADOS PESSOAIS DA MGS**.

7. Após a validação do cadastro e dos documentos de identificação, o sistema envia um novo e-mail para comunicar sobre a ativação do cadastro.

8. O cadastro geralmente é liberado em um prazo formal de até 3 dias úteis, mas se não houver necessidade de revisão ou complemento, os cadastros podem ser liberados em algumas horas.

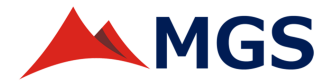

#### **RECUPERAR SENHA DE ACESSO**

A recuperação de senha de acesso só é possível se o cadastro do usuário externo já estiver liberado.

O usuário externo poderá clicar em **Esqueci minha senha** para solicitar o cadastro de nova senha, caso não se lembre da senha cadastrada anteriormente.

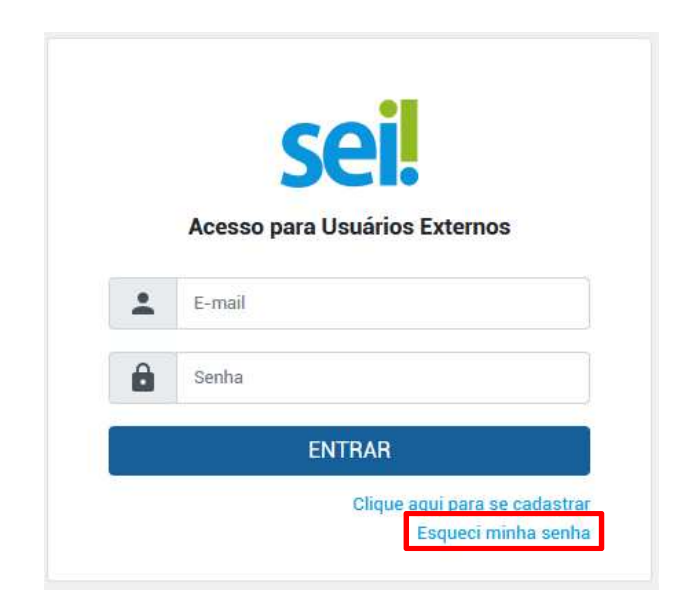

Na tela de **Geração de Senha para Usuário Externo**, digite o email cadastrado e clique no botão **Gerar nova senha**, para que uma senha aleatória seja enviada.

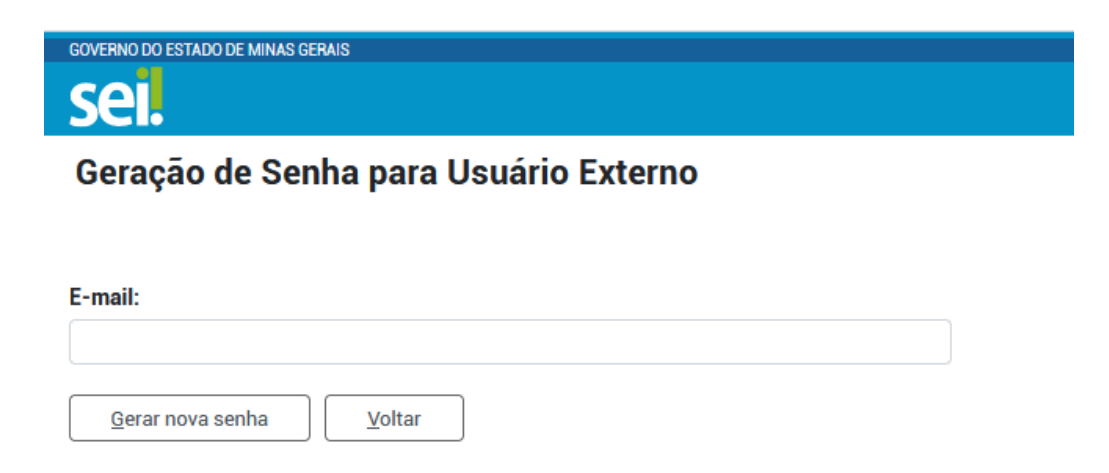

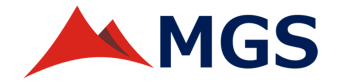

**Atenção!** Clique **Gerar nova senha** apenas uma vez e aguarde o recebimento do e-mail. Cabe ressaltar que cada clique no botão vai gerar uma nova senha aleatória e que cada nova senha gerada irá bloquear a senha enviada anteriormente. Se o e-mail não chegar à caixa de entrada, lembre-se de verificar a pasta SPAM/Lixo eletrônico.

Em seguida, o usuário externo poderá alterar a senha aleatória gerada, basta acessar o menu **Controle de Acessos Externos,** e depois clicar em **Alterar Senha**.

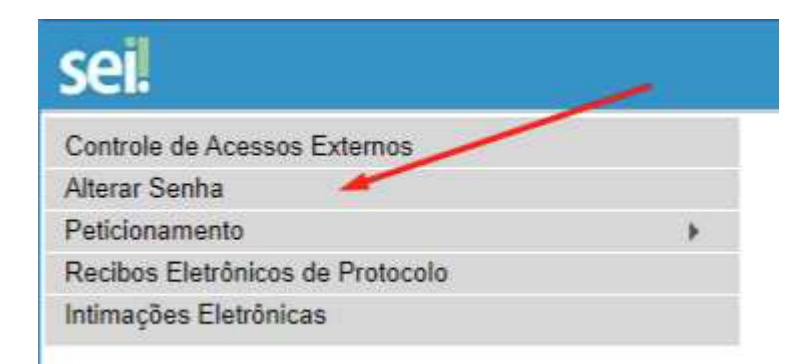

Caso o usuário externo necessite alterar o e-mail cadastrado, deverá solicitar esta alteração, exclusivamente, via Atendimento Online.

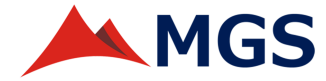

#### **ACESSO AO SISTEMA**

Para acessar o SEI-MGS, o usuário externo deve abrir um navegador da internet (recomenda-se o Firefox), digitar o endereço da página da MGS www.mgs.srv.br , e clicar no ícone do SEI!

O usuário também poderá acessar o SEI clicando no link abaixo:

https://sei.MGS.br/sei/controlador\_externo.php?acao=usuario externo logar&id orgao acesso externo=0.

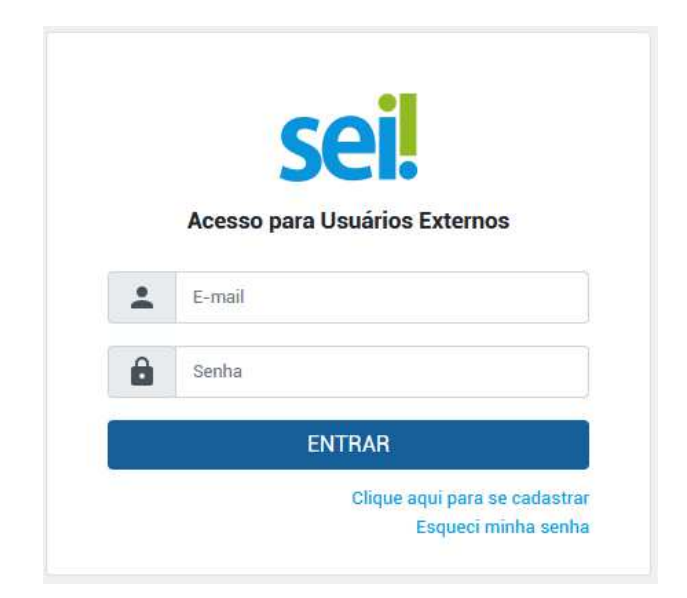

- 1. Digitar o e-mail e a senha cadastrados.
- 2. Após realizar o login, será aberta a tela inicial **Controle de Acessos Externos,** em que o usuário externo logado poderá:
	- a) Visualizar a lista de todos os processos e documentos com os quais interagiu;
	- b) Assinar documentos aos quais foi concedida a permissão para assinatura externa;
	- c) Receber as intimações eletrônicas;

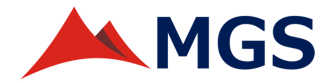

- d) Utilizar o menu de funcionalidades na coluna esquerda.
- 3. Se a área de **Controle de Acessos Externos** estiver vazia, significa que ainda não houve interação processual.
- 4. Para visualizar o conteúdo do processo, basta clicar no número do processo destacado na cor azul.
- 5. Ao clicar no número do processo, o sistema irá listar os documentos que fazem parte do processo, cujo acesso é possível conforme o tipo concedido ao usuário externo: o documento destacado em azul está acessível e o documento destacado em preto não está acessível.
- 6. O usuário externo também pode verificar como está o andamento do processo, na opção **Lista de andamentos**.

#### **ASSINAR DOCUMENTOS**

O usuário externo do SEI-MGS, previamente cadastrado e liberado no sistema, estará apto a assinar eletronicamente os documentos disponibilizados pelo setor responsável da MGS.

Uma vez disponibilizado o documento para assinatura, o usuário externo receberá um e-mail de notificação com o link de acesso, informando da liberação para assinatura externa de documento em processo.

O link enviado no e-mail, levará o usuário à área destinada ao *login*. Realizado o *login*, na página de **Controle de Acessos Externos**, os documentos disponibilizados para assinatura externa trarão no campo **Ações** o ícone de uma caneta

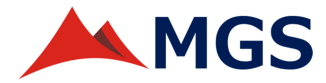

Para visualizar o conteúdo do documento, clique sobre o número destacado em azul na coluna **Documento**.

Para assinar o documento, clique no ícone da caneta .

Na janela **Assinatura de Documento**, digite a senha de acesso ao SEI-MGS, cadastrada pelo próprio usuário externo, e clique no botão **Assinar** para finalizar o procedimento.

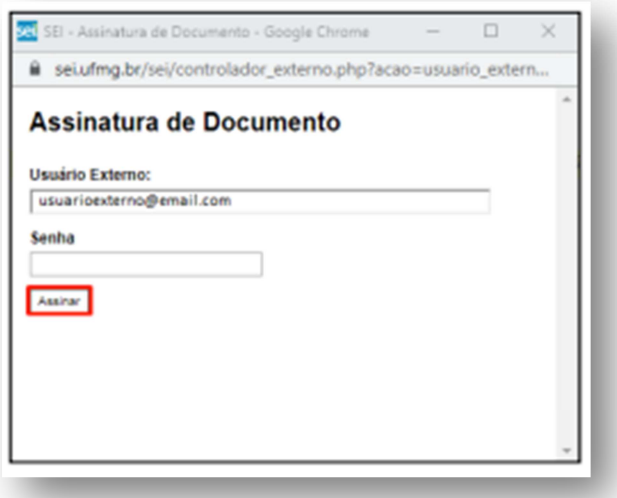

**Atenção!** Se o usuário externo não assinar o documento no prazo estipulado pela unidade responsável pelo processo, ao tentar assiná-lo fora do prazo, o sistema irá exibir uma mensagem '**Documento não está disponível**'.

**Atenção!** Caso exista mais de um documento para ser assinado pelo usuário externo, a disponibilização para assinatura será feita individualmente.

Ou se a unidade fez a disponibilização com visualização integral do processo, o número na coluna **Processo** será um link para a página de Acesso Externo com Disponibilização Parcial (ou Integral) de Documentos.

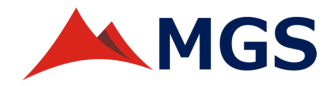

## **PETICIONAMENTO ELETRÔNICO**

O ambiente de peticionamento é um módulo do SEI destinado à tramitação de documentos entre os usuários externos e a MGS. Tem por finalidade oferecer ao usuário externo a possibilidade de gerar um processo novo ou de protocolar documentos em processos já existentes.

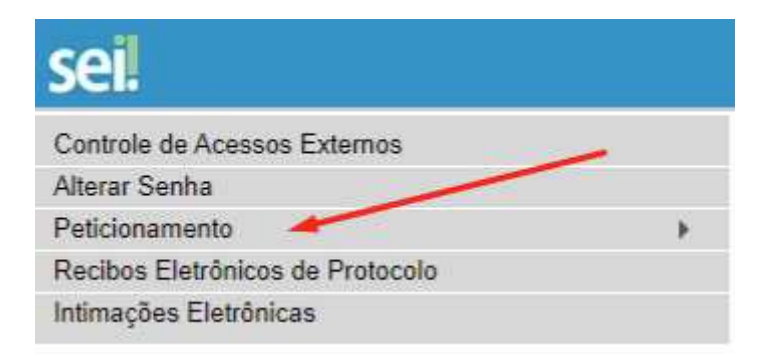

Caso o documento a ser peticionado exista originalmente em meio físico, este documento em papel deverá ser digitalizado pelo usuário externo interessado, e incluído no SEI.

Antes de iniciar o peticionamento, tenha os arquivos de cada documento já separados em seu computador e prontos para carregar.

Cada documento deve ser adicionado separadamente, um a um, com o preenchimento dos dados próprios. O peticionamento segue a legislação de gestão de documentos públicos, ou seja, o SEI não é um repositório de arquivos, mas sim de formalização de documentos.

Passe o *mouse* sobre os ícones <sup>o</sup> para ler as orientações de preenchimento correto do campo correspondente.

Indique o formato "digitalizado" apenas se o arquivo for uma digitalização de documento em papel.

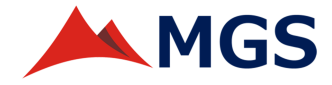

#### **PETICIONAMENTO DE PROCESSO NOVO**

Para iniciar um **Processo Novo**, selecione o tipo de processo que deseja formalizar a abertura da demanda junto à MGS. Ao passar o mouse sobre o nome do processo, há orientações específicas sobre cada tipo. Somente poderá ser peticionado um processo por vez.

Peticionamento de Processo Novo

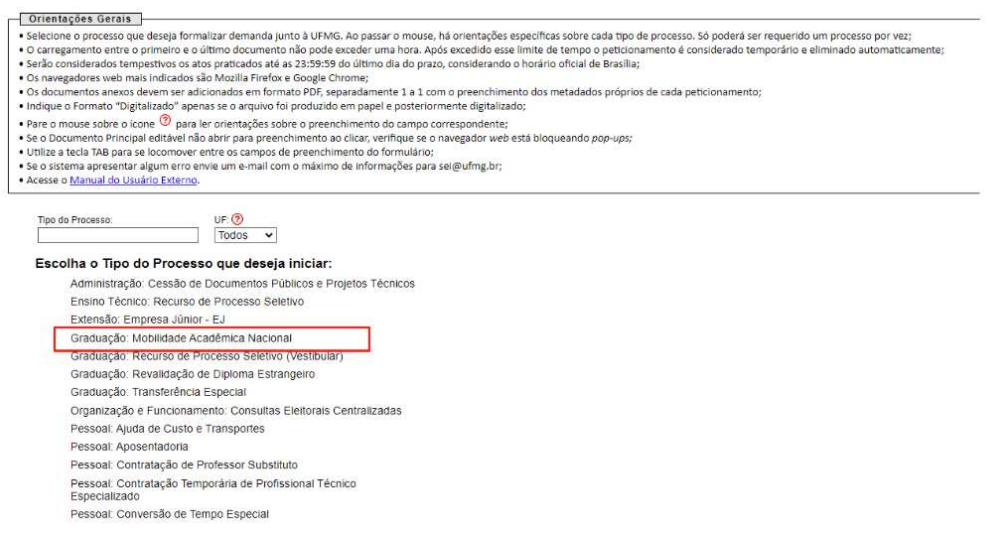

Para cada tipo de processo é definido apenas um **Documento Principal**. Este é o formulário padrão cujo conteúdo é passível de edição pelo usuário externo.

Opcionalmente, dependendo do processo, poderá haver área para carregamento de **Documentos Essenciais**, que são obrigatórios, ou de **Documentos Complementares**, cujo *upload* é facultativo. O ícone de Ajuda  $\odot$  fornece orientações sobre o adequado preenchimento de cada campo.

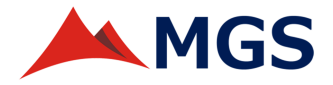

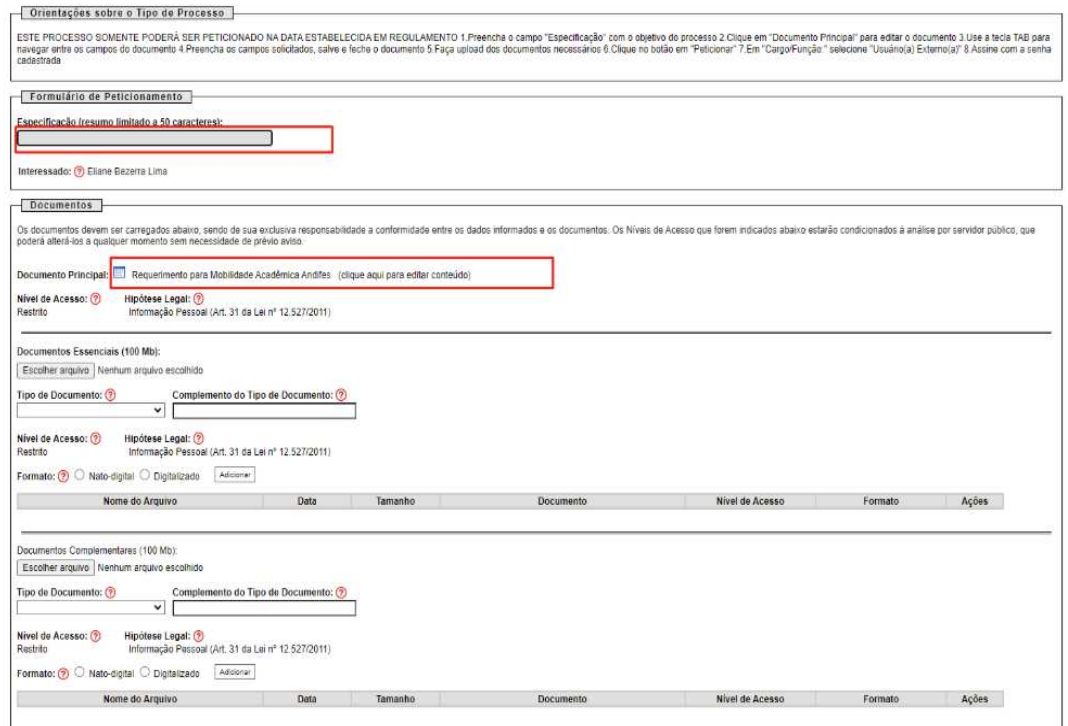

Preencha o campo **Especificação** com o objetivo da abertura do processo.

Clique no formulário do **Documento Principa**l para editar o formulário padrão. Se o documento editável não abrir para preenchimento ao clicar, verifique se o navegador web está bloqueando pop-ups. Utilize a tecla TAB para se locomover entre os campos de preenchimento do formulário.

No documento aberto preencha os campos solicitados, salve e feche o documento.

Se necessário o upload de arquivos em **Documentos Essenciais** ou em **Documentos Complementares**, clique no botão **Escolher arquivo**. O carregamento entre o primeiro e o último documento não pode exceder 1 (uma) hora. Excedido esse limite de tempo o peticionamento é eliminado automaticamente pelo sistema. Os documentos carregados devem ser adicionados em formato PDF, separadamente, um a um, com o preenchimento dos campos próprios de cada peticionamento. O limite do tamanho de cada arquivo é de 300MB.

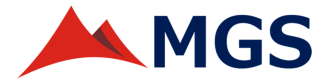

Selecione da lista o **Tipo de Documento** e preencha o campo **Complemento do Tipo de Documento** para identificar o arquivo carregado.

Indique o **Formato Digitalizado** apenas se o arquivo foi produzido em papel e posteriormente digitalizado. Caso contrário, selecione **Nato-Digital**.

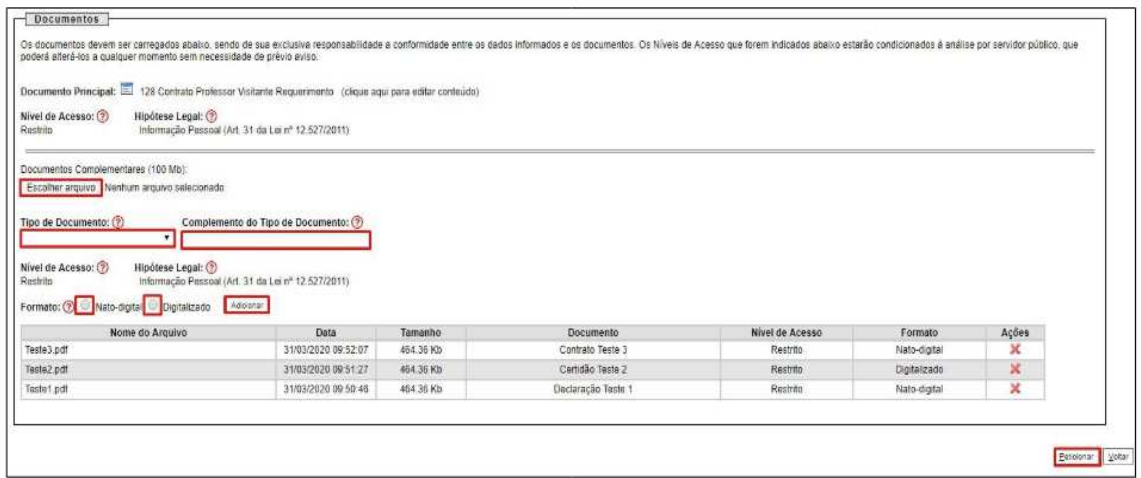

Em seguida, após preenchidos todos os campos, clique no botão **Peticionar**.

Na tela **Concluir Peticionamento - Assinatura Eletrônica** escolha em Cargo/Função a opção **Usuário Externo**.

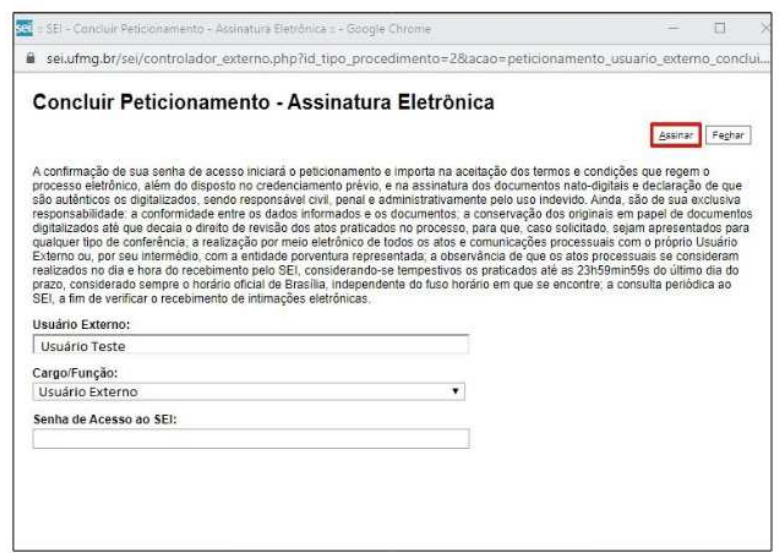

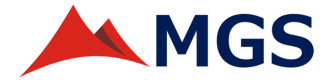

Adicione a senha de acesso ao SEI-MGS e clique no botão **Assinar**.

O **Recibo Eletrônico de Protocolo** garante que o processo foi recebido pela MGS.

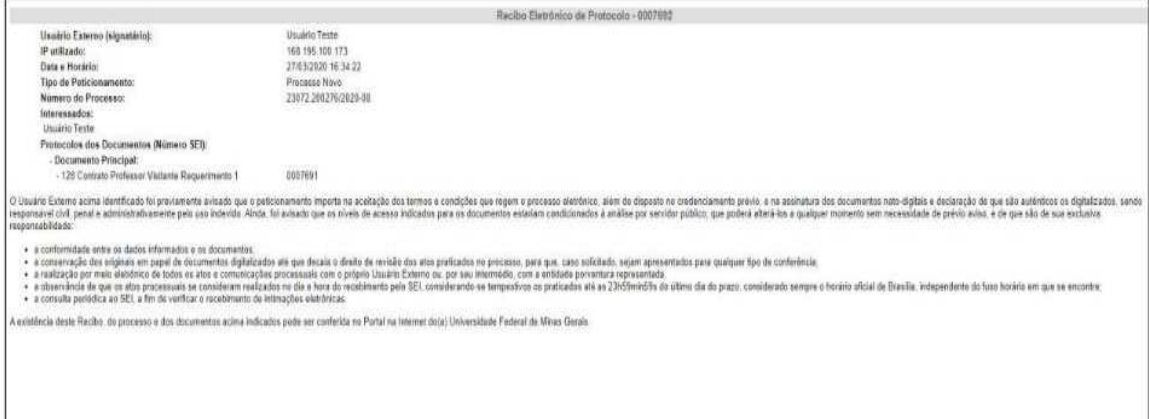

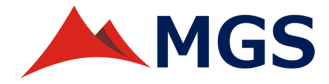

#### **PETICIONAMENTO INTERCORRENTE**

O Peticionamento Intercorrente tem por finalidade possibilitar ao usuário externo a protocolização de documentos em processos já existentes.

Na versão 4.0 do SEI foi adicionada a possibilidade de que a unidade MGS que disponibilizar acesso externo ao usuário possa autorizar ao usuário incluir documentos diretamente no processo.

Portanto, a protocolização de documentos pelo usuário externo em processo no SEI-MGS poderá ocorrer por meio do peticionamento intercorrente de duas formas:

a) O documento pode ser protocolizado diretamente no processo indicado pelo usuário externo, caso o processo tenha sido aberto anteriormente pelo próprio ou caso a unidade da MGS responsável pela interação com usuário externo defina que possa ocorrer dessa forma; ou

b) O documento pode ser protocolizado em novo processo relacionado, se o processo não foi aberto pelo usuário externo nem autorizado pela unidade.

Para realizar o peticionamento intercorrente é necessário que o número de processo seja previamente conhecido e indicado para validação.

Para protocolar documento em um processo aberto anteriormente selecione-o na página de **Controle de Acessos Externos**.

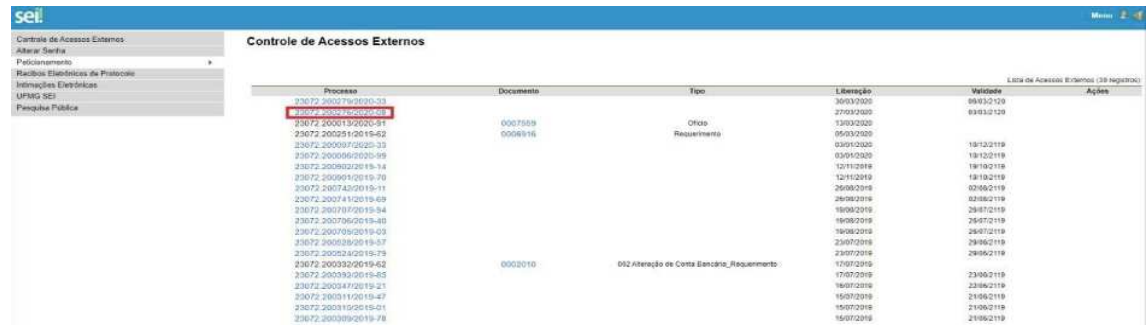

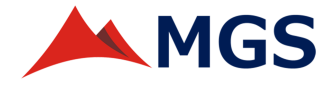

Acesse o link do processo e clique no botão **Peticionamento Intercorrente**.

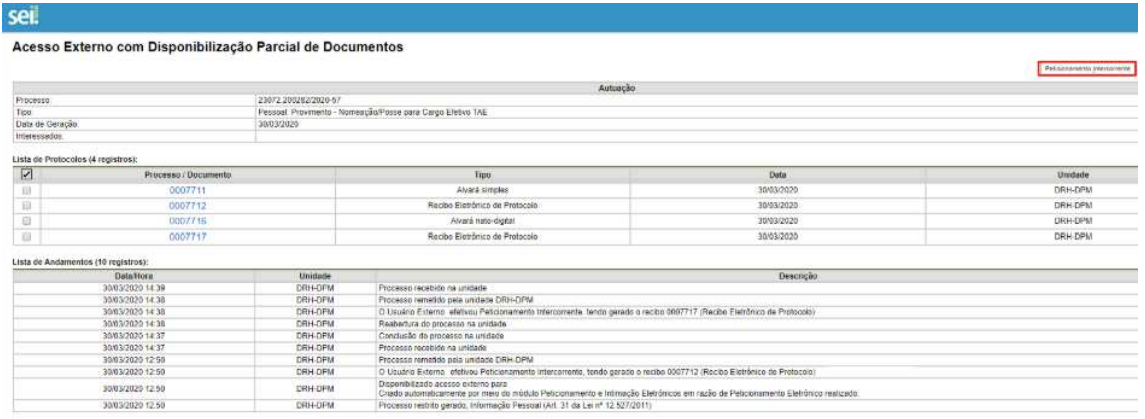

Opcionalmente o usuário também pode, no Menu do lado esquerdo, clicar em **Peticionamento** e selecionar a opção **Intercorrente**.

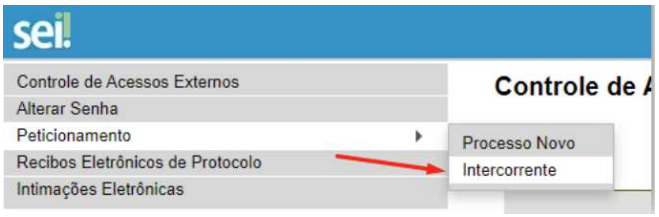

Neste caso, insira o número do processo no qual deseja protocolar documento e clique no botão **Validar**. O nome do processo aparecerá no campo **Tipo**. Clique no botão **Peticionar**.

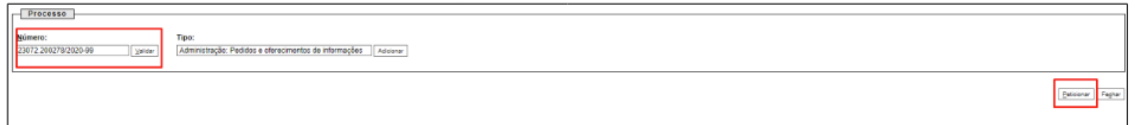

Conforme mencionado, o **Peticionamento Intercorrente** pode ocorrer **Direto no Processo Indicado** ou **Em Processo Novo Relacionado ao Processo Indicado**, condicionado às autorizações e parametrizações realizadas.

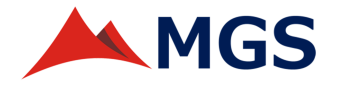

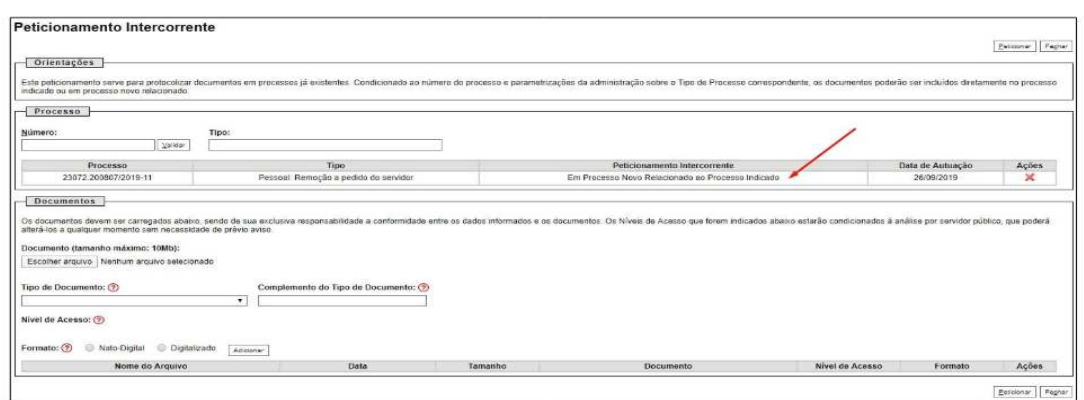

Para fazer o upload de documentos, clique no botão **Escolher arquivo**.

Selecione da lista o **Tipo de Documento** e preencha o campo **Complemento do Tipo de Documento**.

Indique o **Formato Digitalizado** apenas se o arquivo foi produzido em papel e posteriormente digitalizado. Caso contrário selecione **Nato-Digital**.

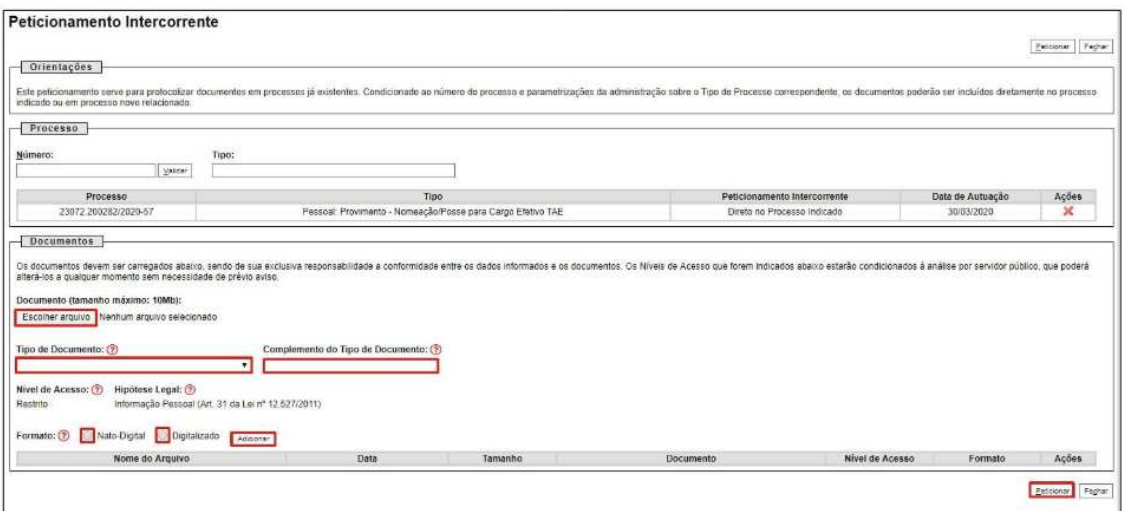

Em seguida, após preenchidos todos os campos, clique no botão **Peticionar**.

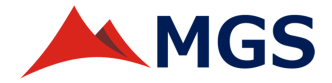

#### Na tela **Concluir Peticionamento - Assinatura Eletrônica** escolha em Cargo/Função a opção **Usuário Externo**.

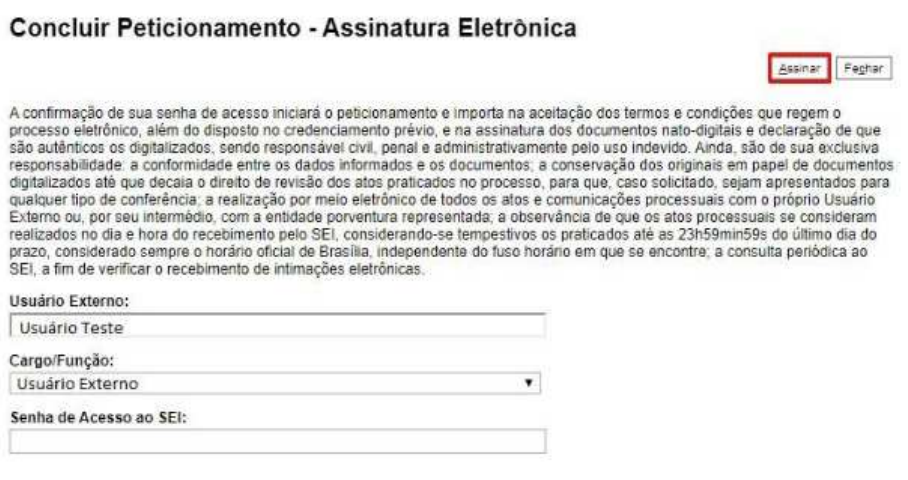

Adicione a senha de acesso ao SEI-MGS e clique no botão **Assinar**.

O **Recibo Eletrônico de Protocolo** garante que o processo foi recebido pela MGS.

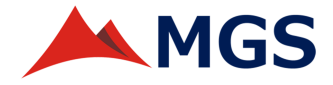

#### **INTIMAÇÃO RECEBIDA POR UNIDADE DA MGS**

O usuário externo do SEI-MGS, previamente cadastrado e liberado no sistema, estará apto a ser intimado pela MGS.

No ato da intimação, o usuário externo receberá um e-mail de notificação com o link de acesso ao sistema.

O link enviado no e-mail, leva o usuário à área destinada ao *login*. Após informar o *login* e a senha, na página de **Controle de Acessos Externos**, o documento de intimação é identificado no campo **Ações** com o ícone de uma caixa de correio .

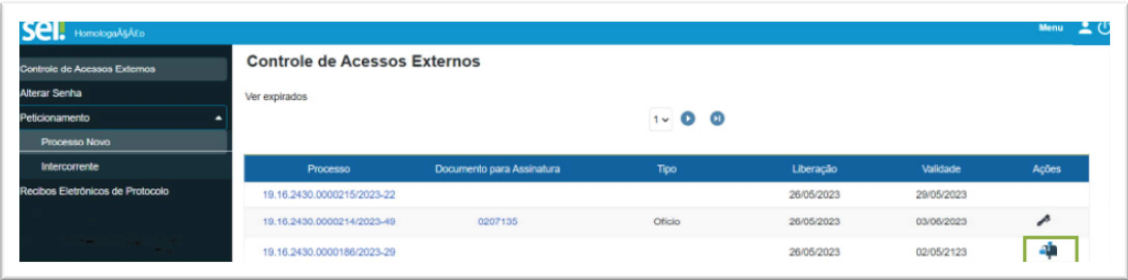

Para ver a data de expedição, o nome do destinatário da intimação e o documento principal da intimação, basta posicionar o cursor em cima do ícone da caixa de correio.

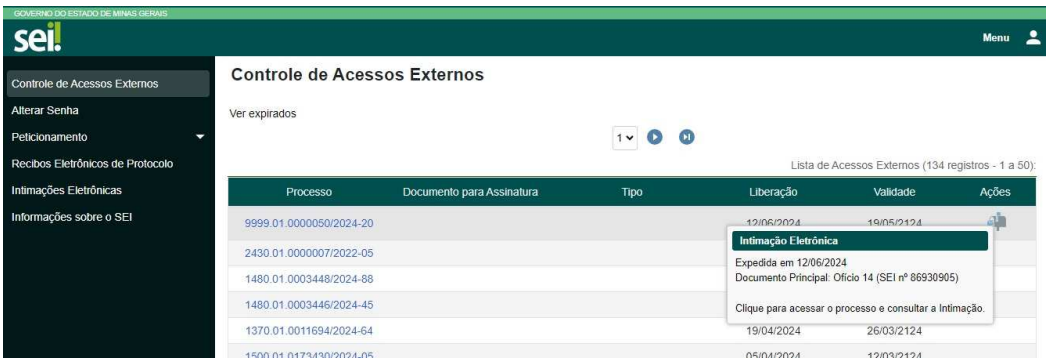

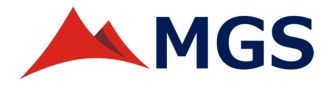

Para visualizar conteúdo do processo disponibilizado e acessar a intimação enviada, o usuário externo pode clicar no número do processo ou no ícone **Intimação eletrônica**.

O sistema irá exibir a tela **Acesso Externo**, onde haverá o quadro **Lista de Protocolos** e na coluna **Ações**, você pode encontrar o ícone do cadeado do documento principal  $\theta$  ou o ícone do cadeado do documento vinculado à intimação  $\theta$ . Clique nesses ícones para consultar a intimação e visualizar os documentos associados a ela, se houver.

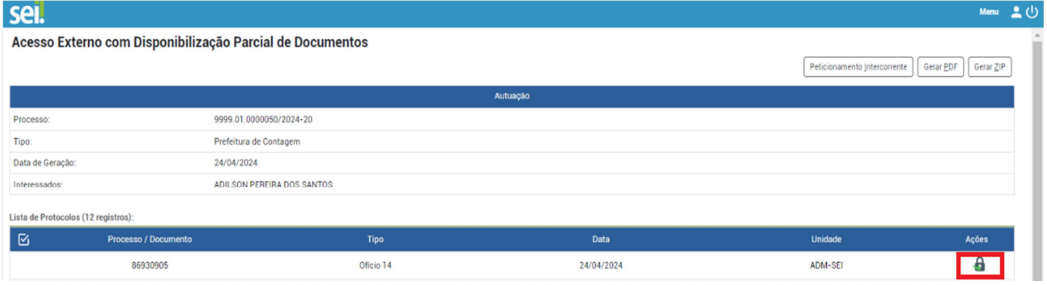

Ao clicar no ícone do cadeado  $\theta$  o sistema abre a janela **Consultar intimação eletrônica**. Leia atentamente as informações antes de seguir e clicar no botão **Confirmar Consulta à Intimação**.

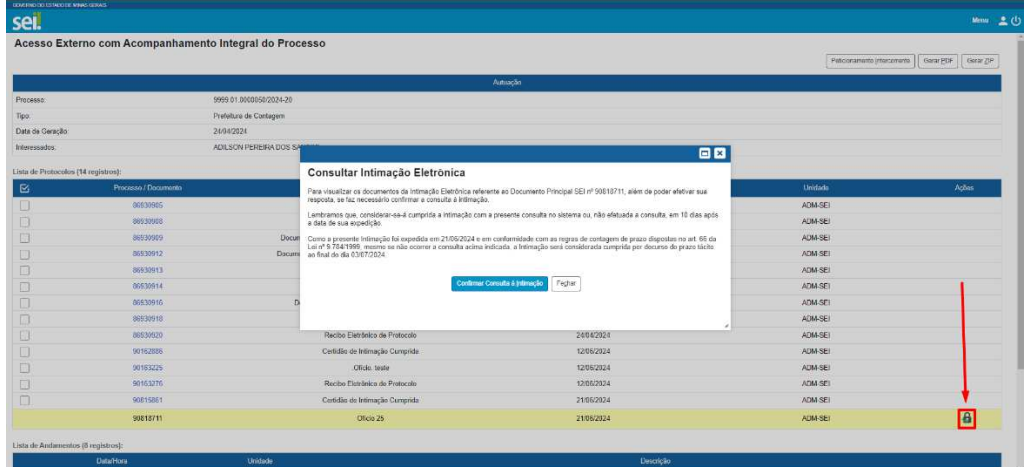

Ao clicar no botão **Confirmar Consulta à Intimação**, o sistema inicia a etapa de cumprimento da intimação, seguido pela geração da **Certidão de intimação cumprida**.

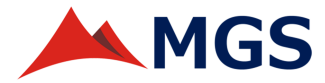

Ao retornar para a tela de **Acesso Externo**, no quadro **Lista de Protocolos,** o usuário poderá visualizar na coluna Ações, os seguintes ícones:

- **1. Intimação eletrônica aberta**
- **2. Certidão de intimação cumprida**
- **3. Responder intimação eletrônica**

É recomendável que a intimação seja respondida através do ícone **Responder intimação eletrônica** . Dessa forma, o usuário externo é direcionado diretamente à tela de resposta à intimação.

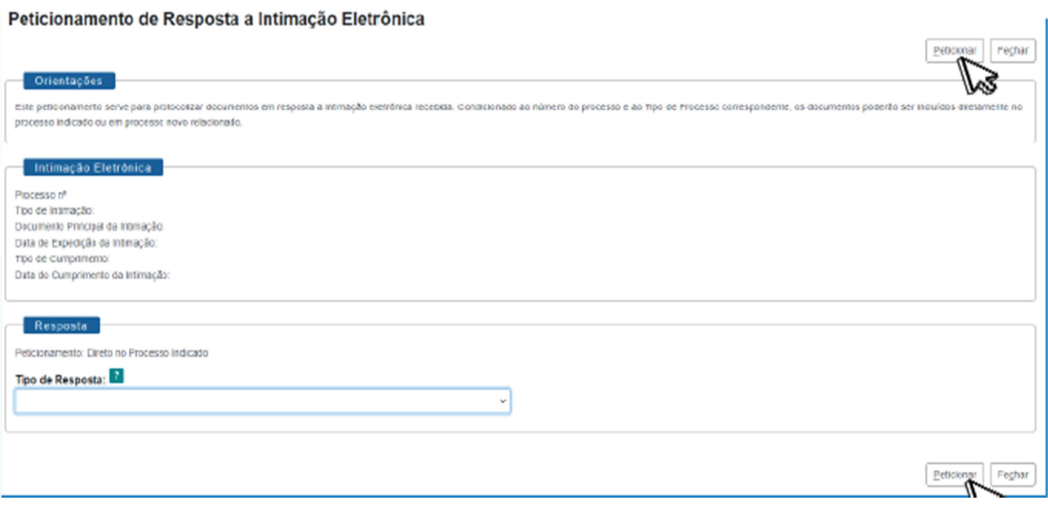

Para seguir com a resposta, o usuário externo deve selecionar o **Tipo de resposta da intimação**, anexar os documentos necessários e preencher o complemento do tipo de documento de cada um dos arquivos. Para concluir e enviar a resposta, o usuário deve clicar no botão **Peticionar**.

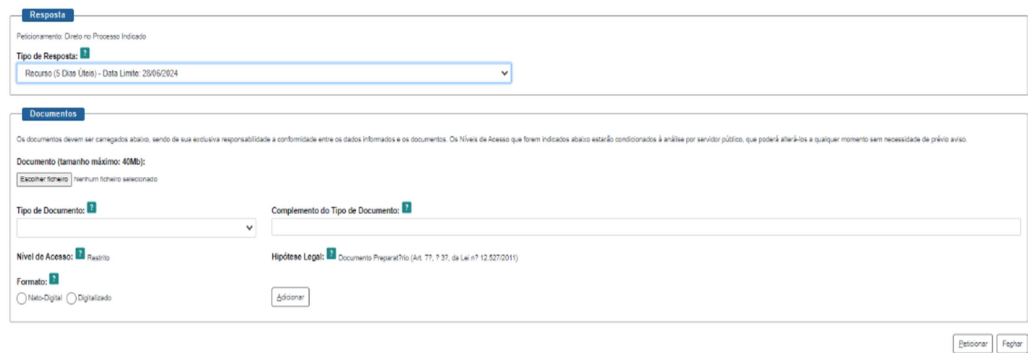

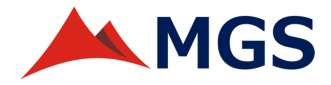

O sistema abre a janela para **Concluir peticionamento – assinatura eletrônica.** Leia as informações atentamente, selecione o cargo/função apropriado, insira sua senha de acesso ao SEI e, por último, clique no botão  $\frac{A}{A}$ ssinar.

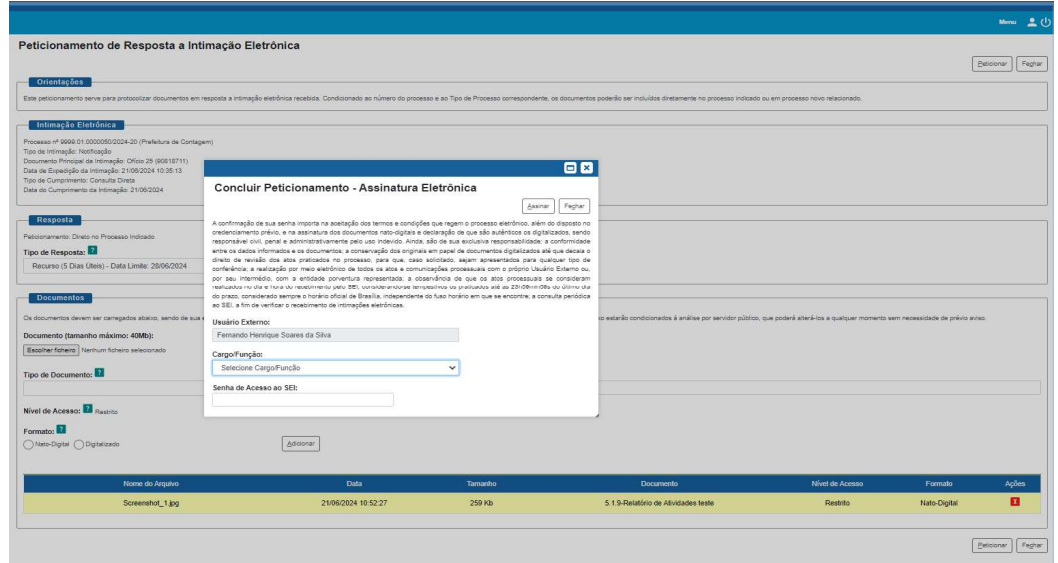

Depois de concluir a assinatura eletrônica, o sistema exibe a tela de **Recibos eletrônicos de protocolo**. Nessa tela, o usuário pode realizar pesquisas por data e tipo de peticionamento, além de consultar o conteúdo dos recibos eletrônicos emitidos.

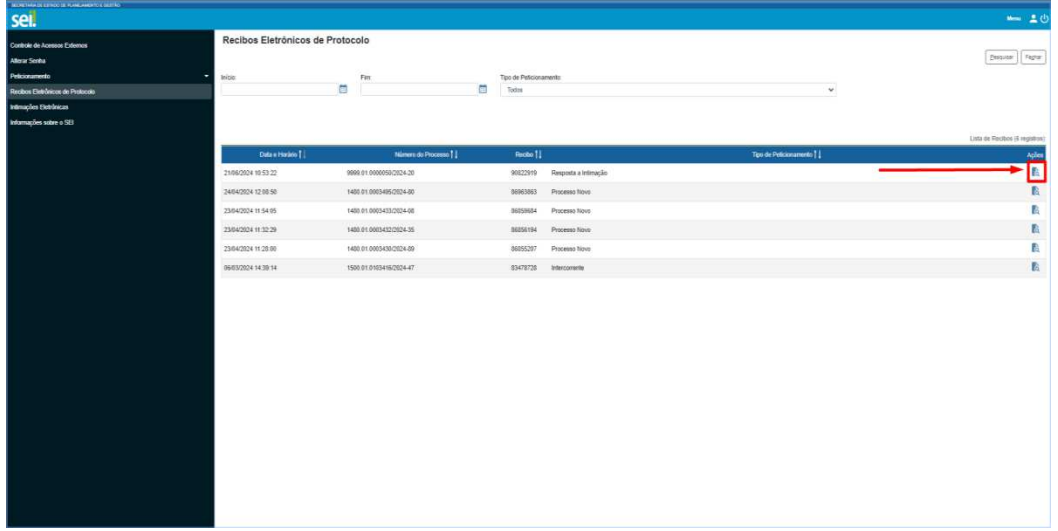

Para retornar à tela principal, clique a opção **Controle de acesso externo** no menu lateral.

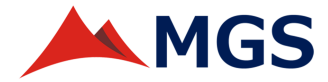

No processo em que há resposta à intimação, o sistema adiciona na coluna de **Ações** o ícone **Recibo da resposta à intimação .**

Atenção! O ícone Responder Intimação Eletrônica **de fica** ativo até o fim do prazo para resposta à intimação.

Caso a resposta não ocorra dentro do prazo, é possível enviar a resposta por meio do menu **Peticionamento intercorrente.**

## **ACOMPANHAMENTO E VISUALIZAÇÃO DE PROCESSOS**

Algumas ações no SEI-MGS não dependem de cadastro de usuário externo.

Para visualizar o inteiro teor dos processos e documentos públicos ou o andamento dos processos restritos, basta acessar a Pesquisa **Pública** do site https://www.sei.mg.gov.br/sei/modulos/pesquisa/md\_pesq\_processo\_pesquisar.ph p?acao\_externa=protocolo\_pesquisar&acao\_origem\_externa=protocolo\_pesquisar&i d\_orgao\_acesso\_externo=0

Caso seja necessário visualizar o conteúdo de documentos restritos, apenas o interessado poderá solicitar o acesso ao processo, à unidade atual ou a unidade onde o processo foi iniciado.

O acesso concedido será temporário, com tempo a ser definido pela unidade que realizou a disponibilização do acesso.